## 第5章 見積り締切

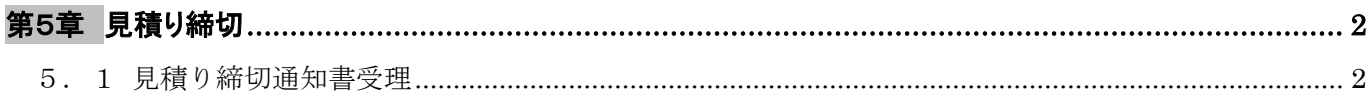

## 第5章 見積り締切

## 5.1 見積り締切通知書受理

見積書の受付締切日時が来ると、システムより自動的に「見積り締切通知書」が発行されます。 「調達案件一覧」画面より「通知書」欄の① 『表示』ボタンをクリックします。

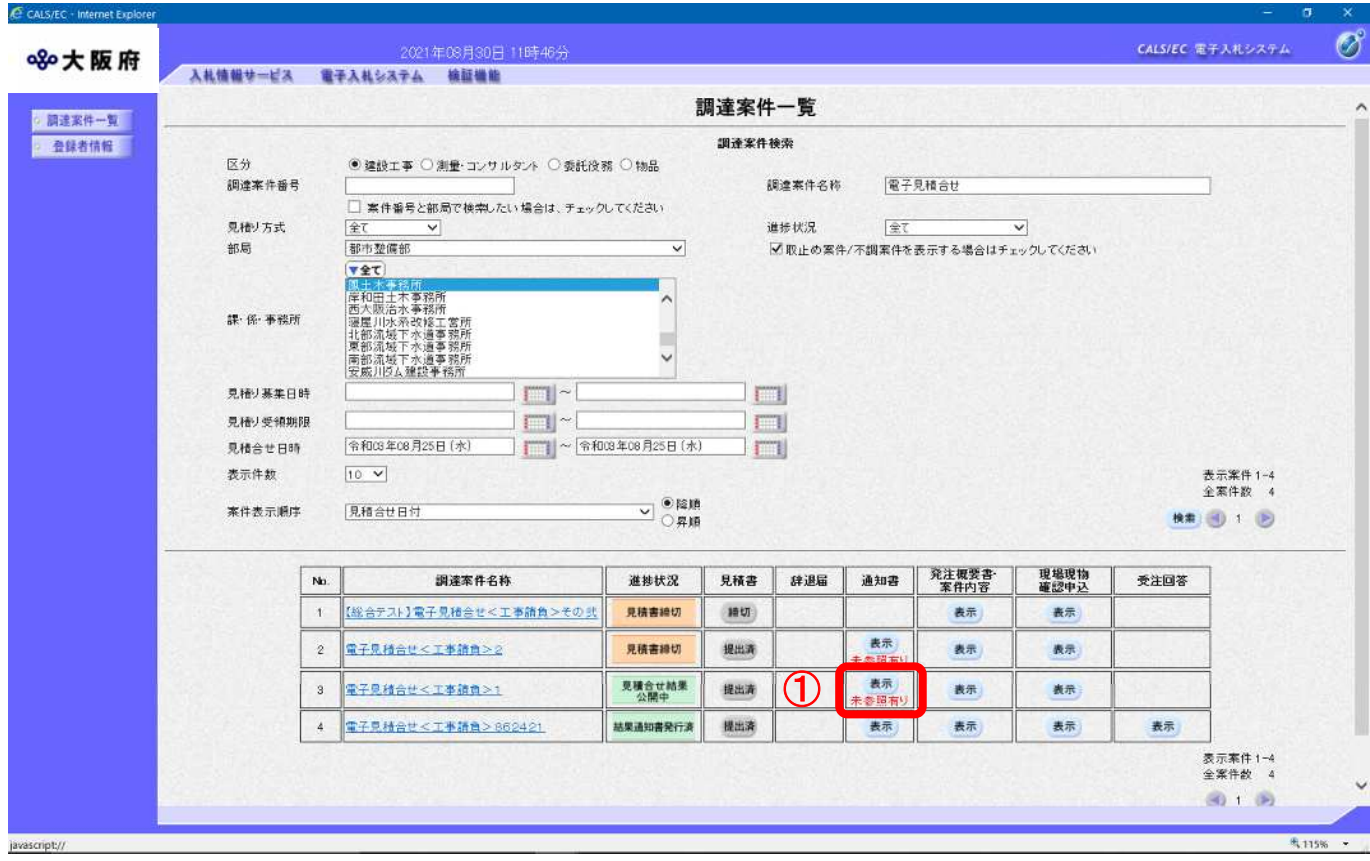

## (2) 「通知書一覧」画面が表示されます。②『見積り締切通知書』リンクをクリックします。

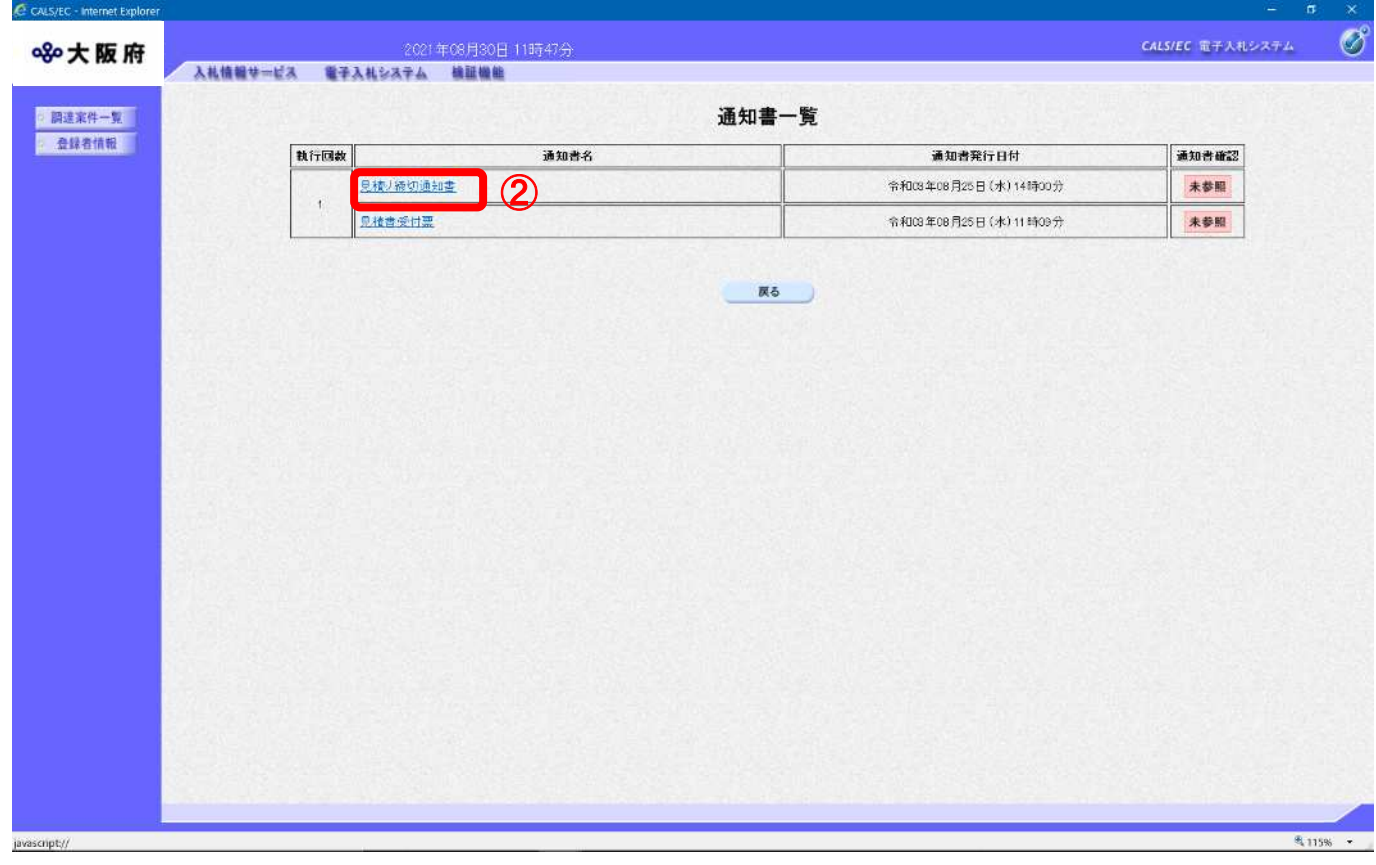

(3) 「見積り締切通知書」画面が表示されます。印刷するには、③『印刷』ボタンをクリックします。

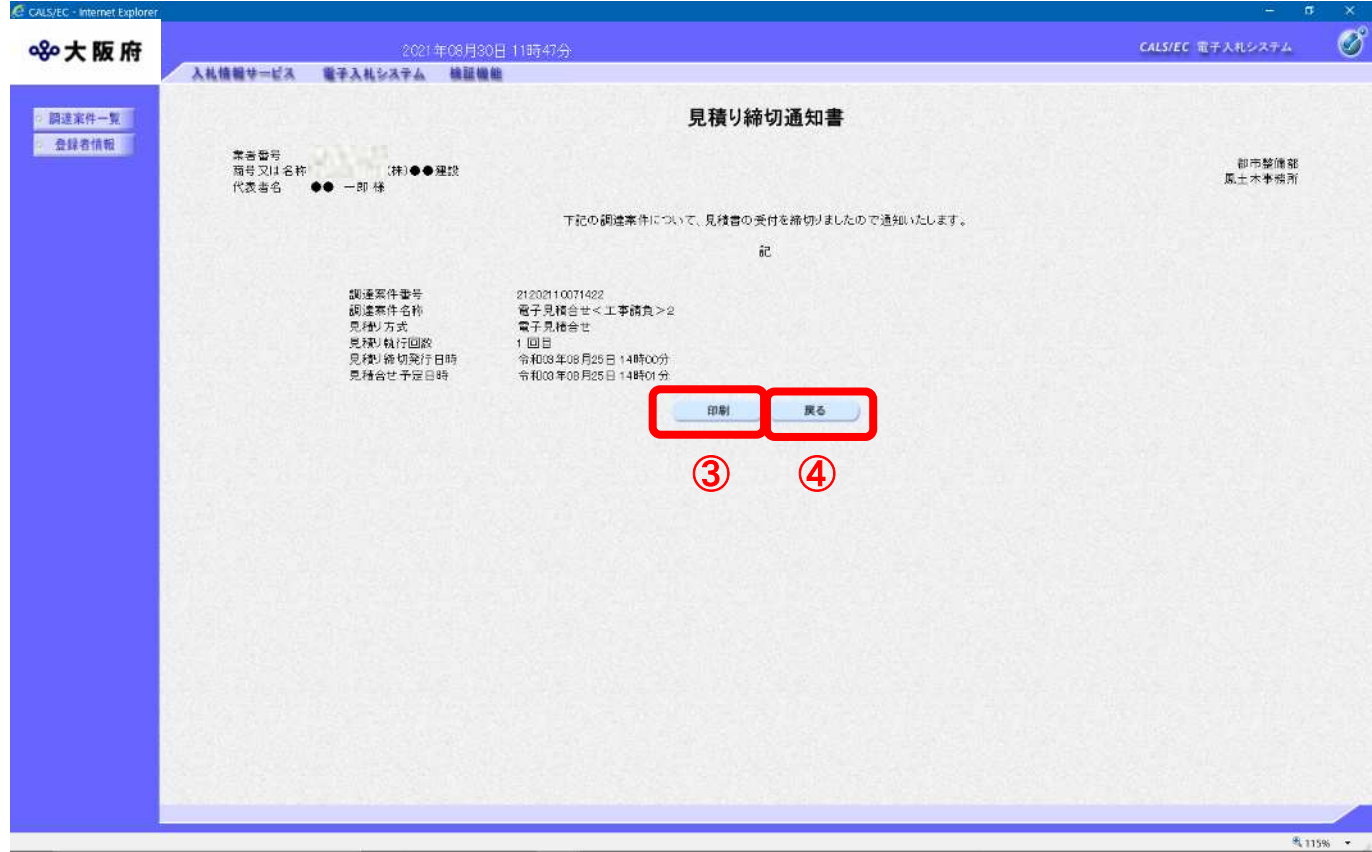

(4) 「見積り締切通知書」の印刷イメージが別ウィンドウにて表示されます。ブラウザの『印刷』ボタ ンをクリックします。

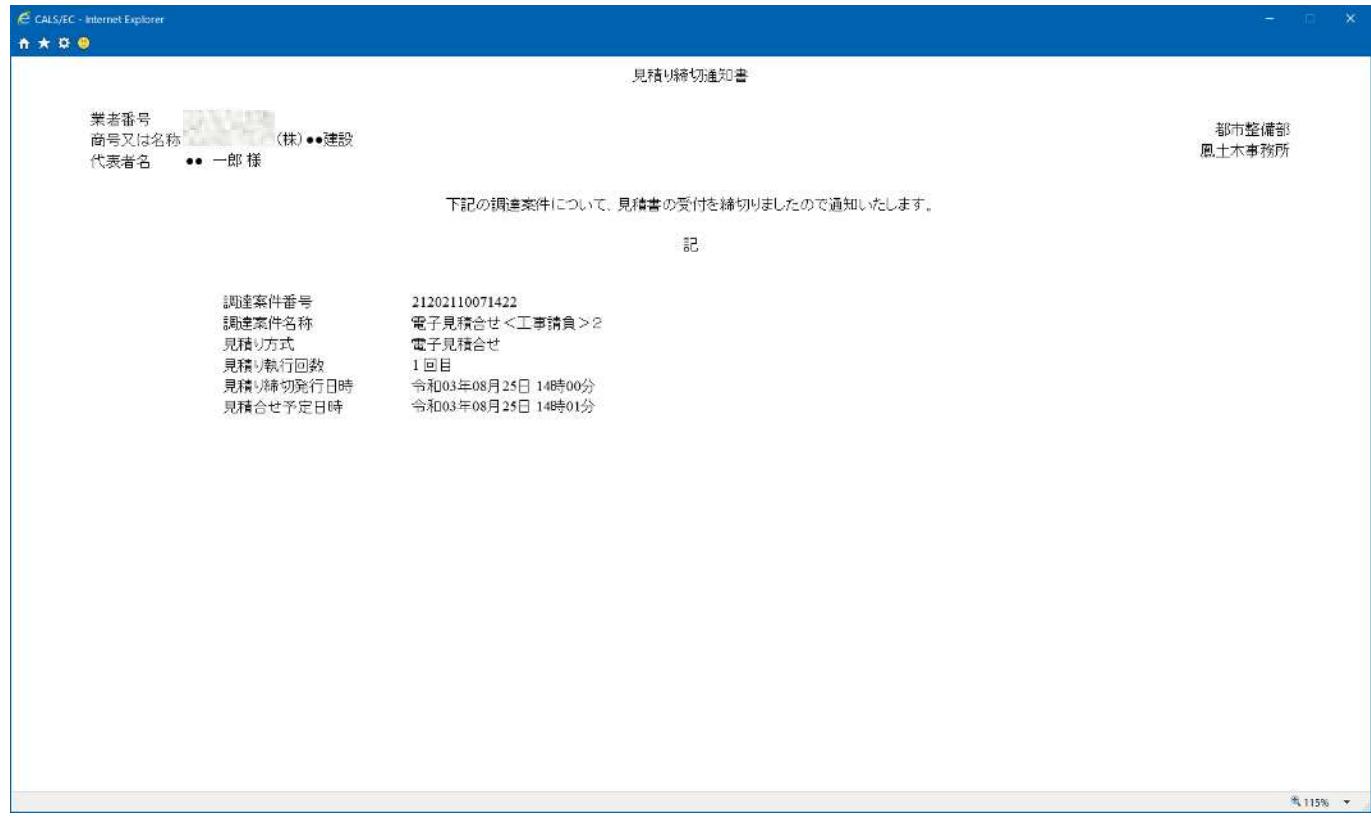

(5) 印刷実行後、「見積り締切通知書」の④『戻る』ボタンをクリックすると、「通知書一覧」画面へ戻 ります。

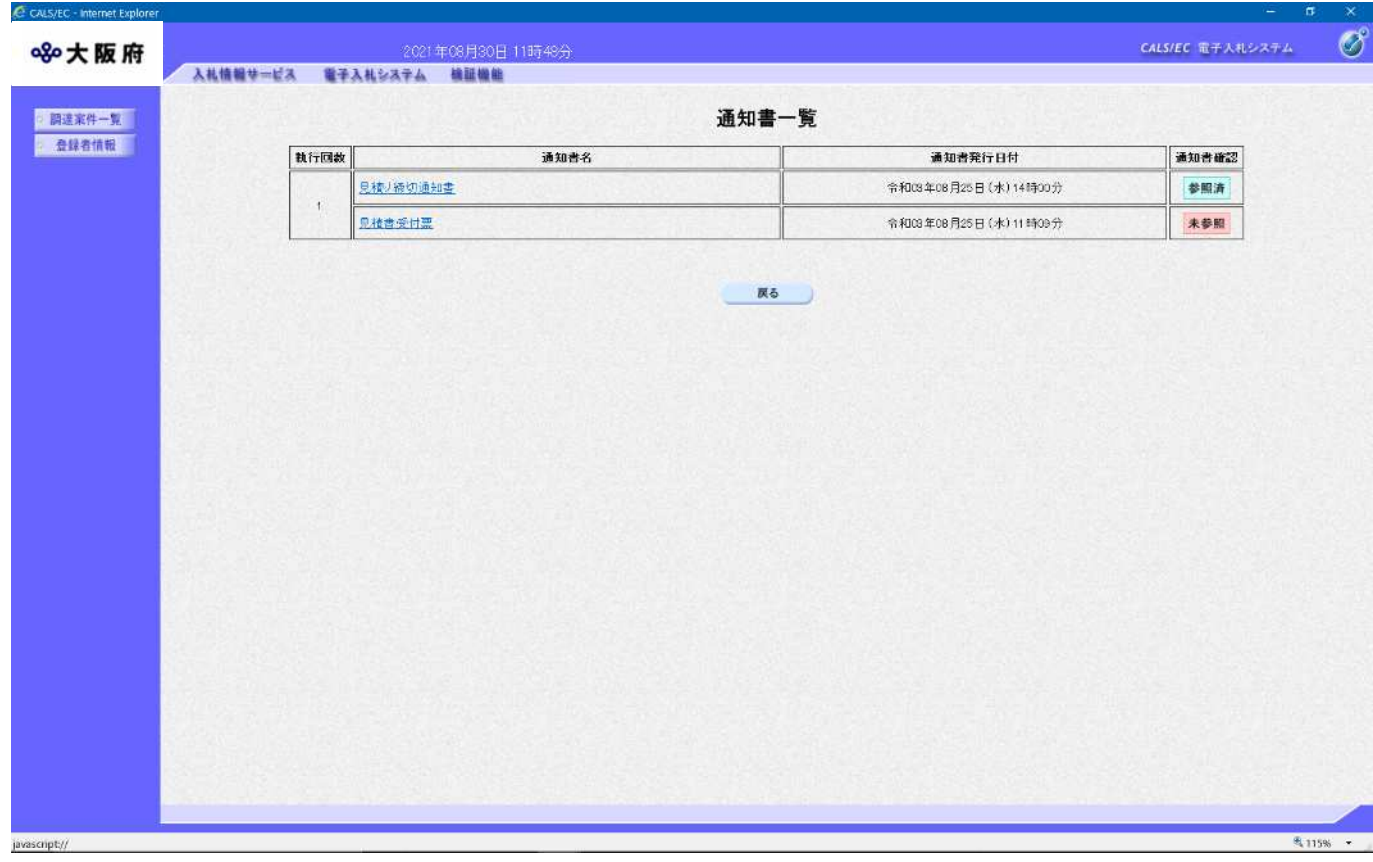